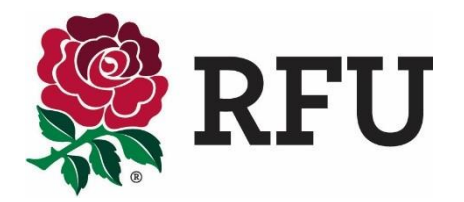

## Loan Form Application User Guide

The Applicant Club is the club that wish to take the player on loan and they must initiate the loan registration application process.

To initiate the registration process, go to the relevant [men's](http://www.englandrugby.com/governance/club-members/player-registration/player-registration-men) or [women's](http://www.englandrugby.com/governance/club-members/player-registration/player-registration-women) registration pages on the England Rugby website. Here you can select the applicable button to start the loan application process.

1. This brings you to the PowerForm Signer Information page, on the DocuSign website. Here you will outline the application workflow, defining who needs to view and sign the application.

As the applicant club's representative, you must complete your name and email address; the player's name and email address; and the name and email address of an official at the player's current club (the club with whom the registration is held).

Once all fields are completed please click the "Begin Signing" button at the bottom of the scr

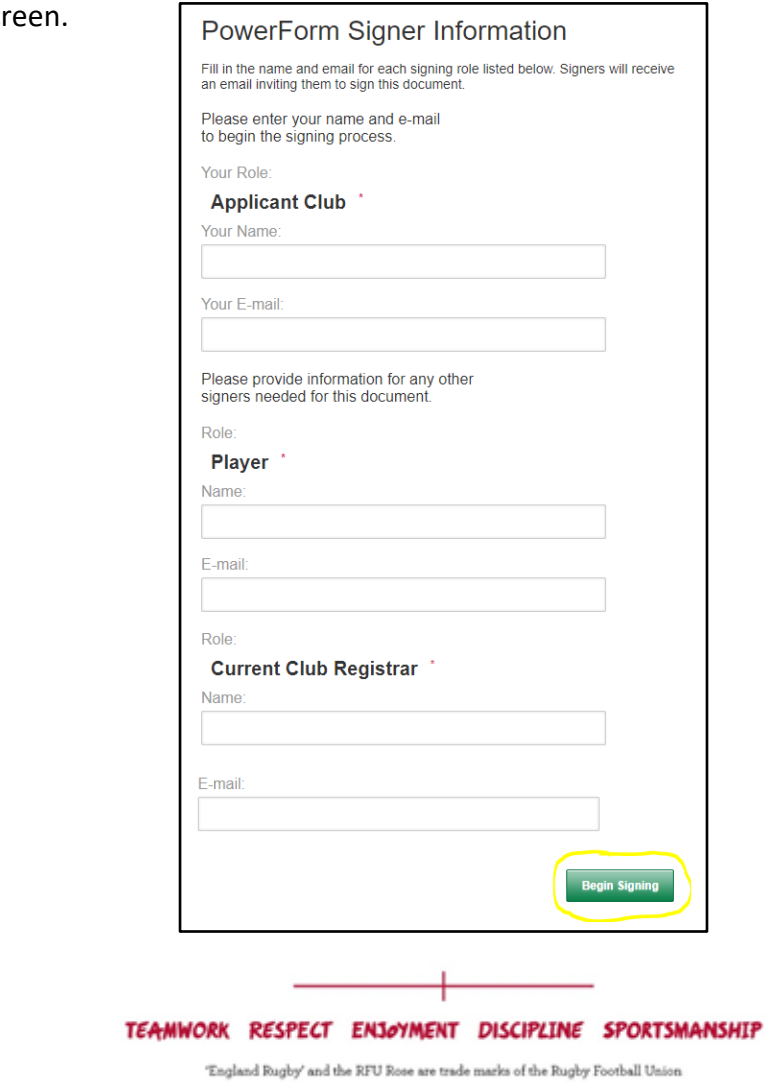

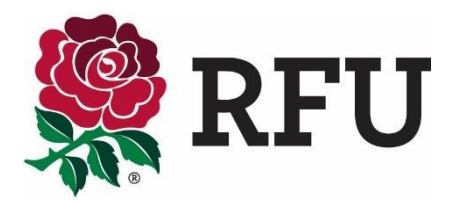

2. After clicking "Begin Signing" you will brought to the below page.

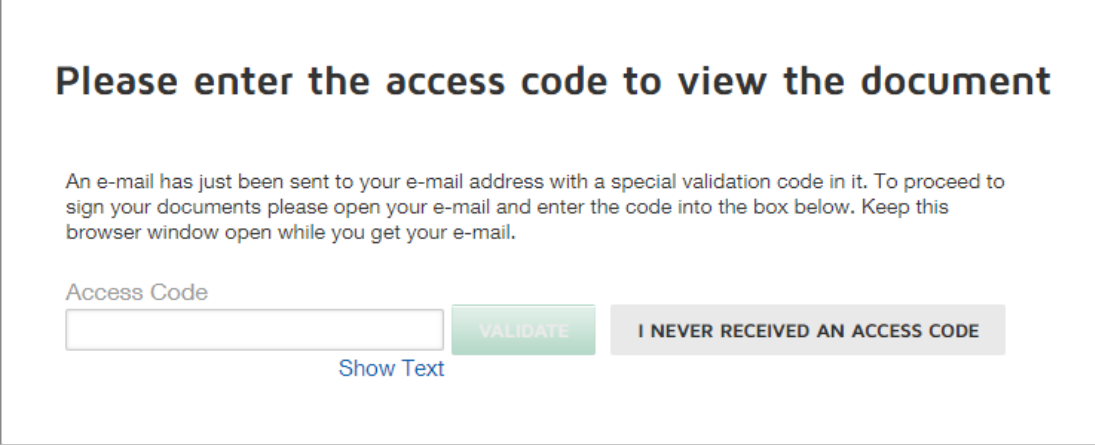

3. You will have been sent a validation code via email. Please type this code into the Access Code box and click "Validate" which will take you through to the Registration Form.

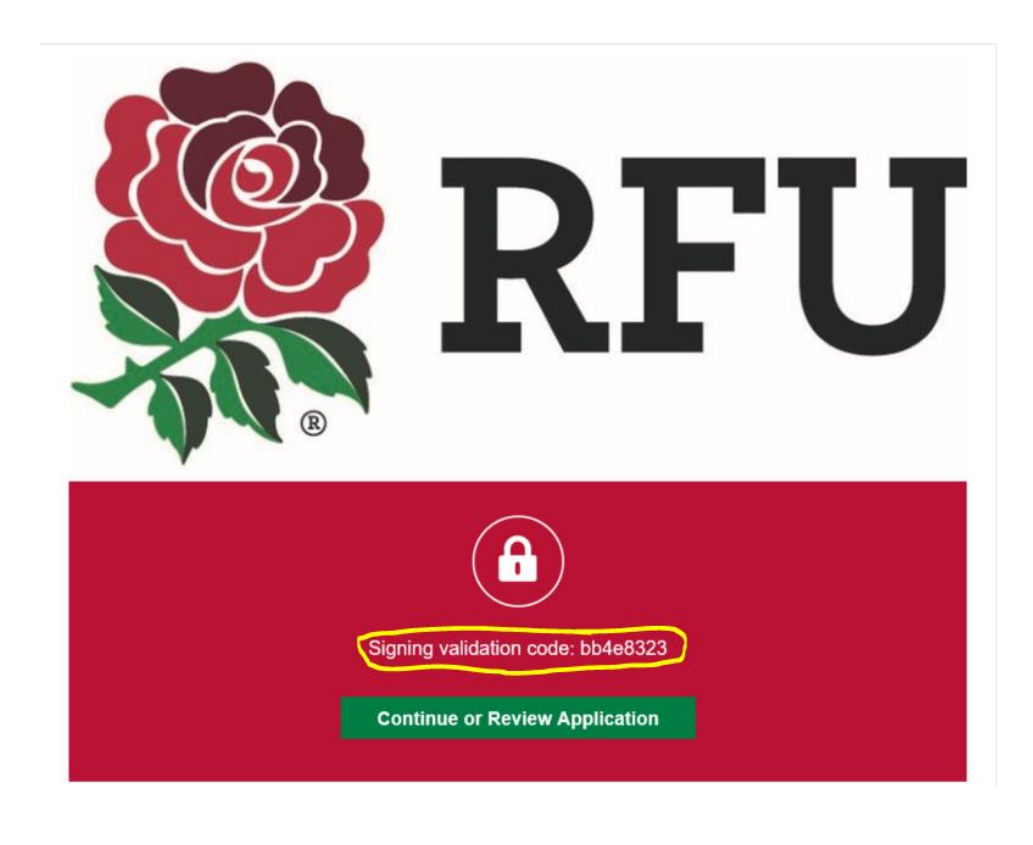

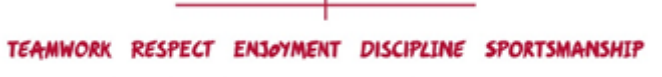

'England Rugby' and the RFU Rose are trade marks of the Rugby Football Union

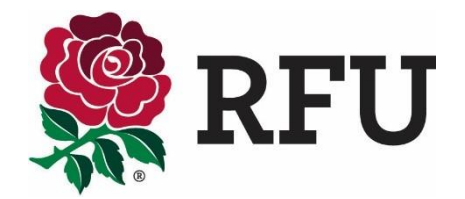

4. The "Start" navigation arrow will assist you throughout the application. Once clicked, it will show you all the information you need to fill in. All fields outlined in red are mandatory fields, you will not be able to complete the application without these fields being filled in.

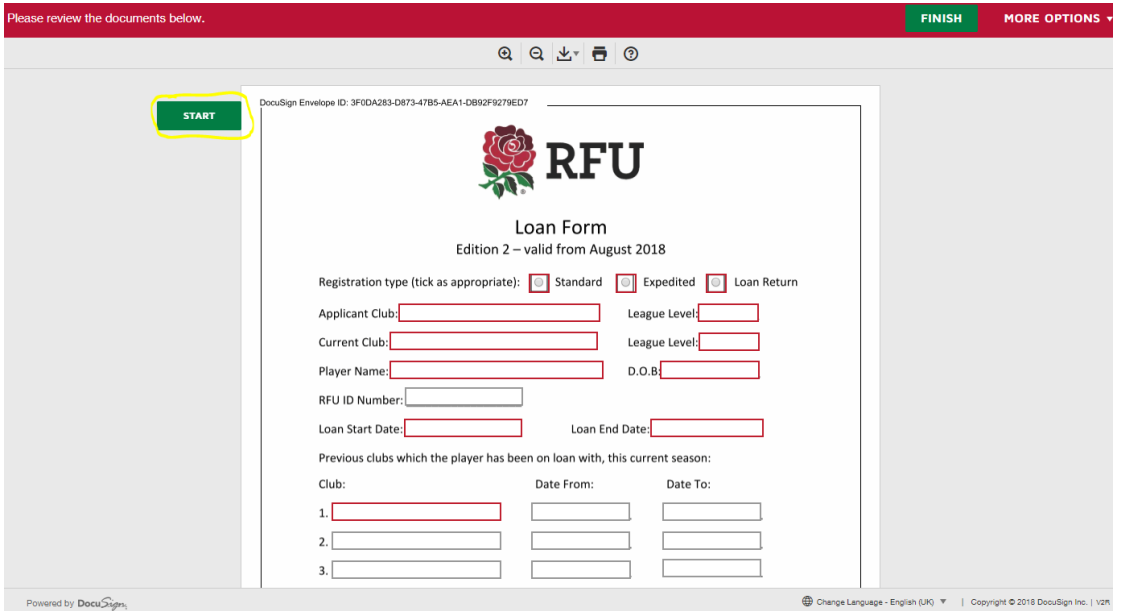

5. Once all fields are complete, the last step is to sign the document. Simply click the "sign" button.

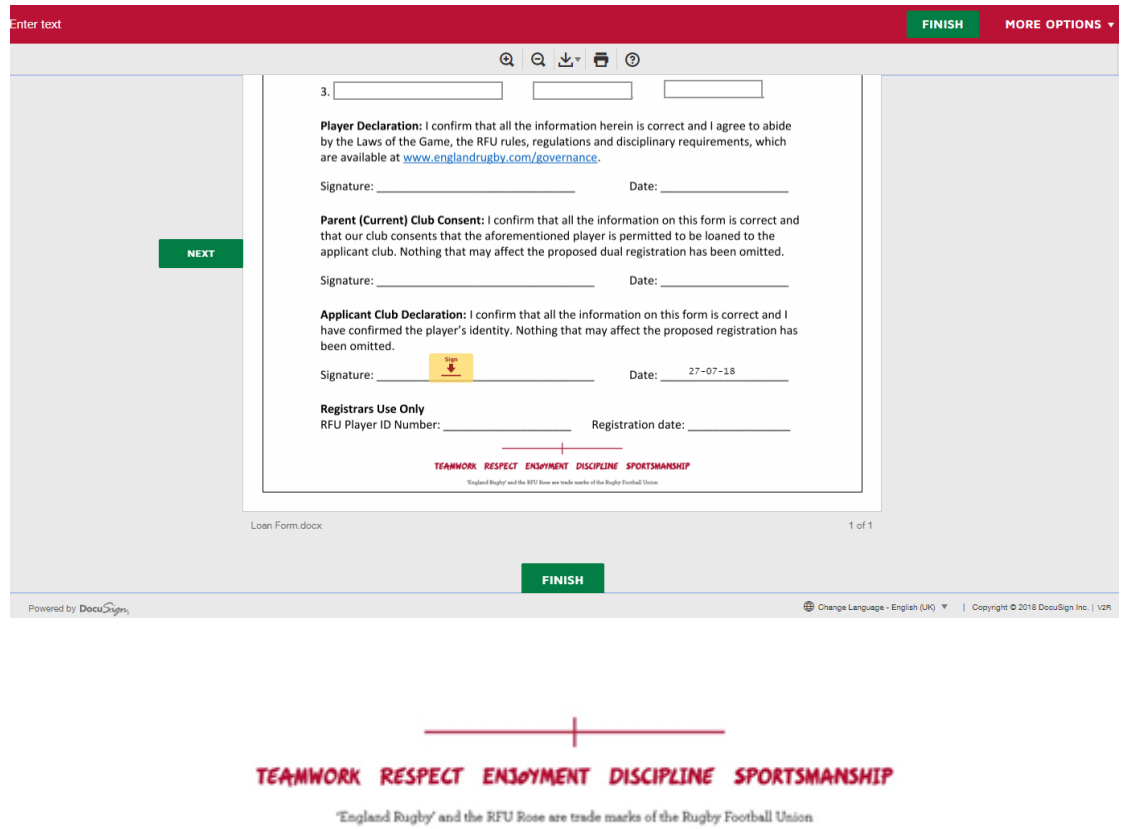

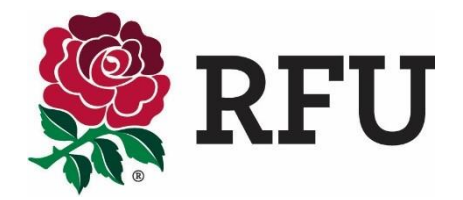

6. By clicking the "sign" button you will be asked to "adopt your signature". You have the option to select a signature style, draw with your mouse or sign with your initials. The preference is that you adopt a signature with your full name. Once you have chosen your preference, click "adopt and sign" which will place your esignature on the application form.

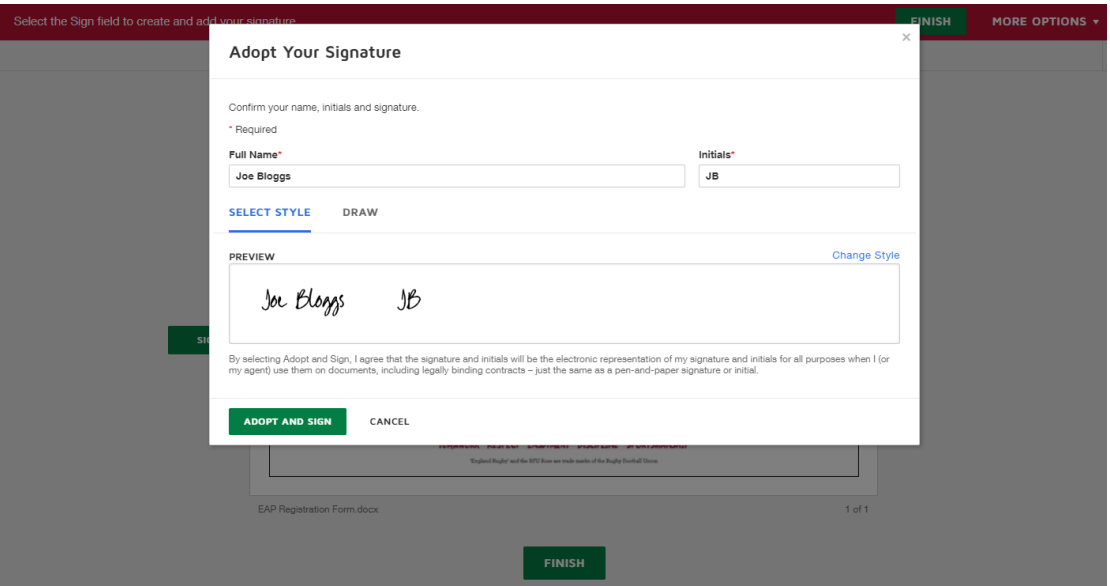

7. Once you have clicked "Finish" you will be brought to a partially completed copy of the application form. You can choose to download or print the form if you wish, however once all the required signers, including the RFU Registrar, have signed the form, it will be processed on GMS and you will all be sent a completed copy with the signatures via email. You will also be sent an automatic confirmation email from the GMS.

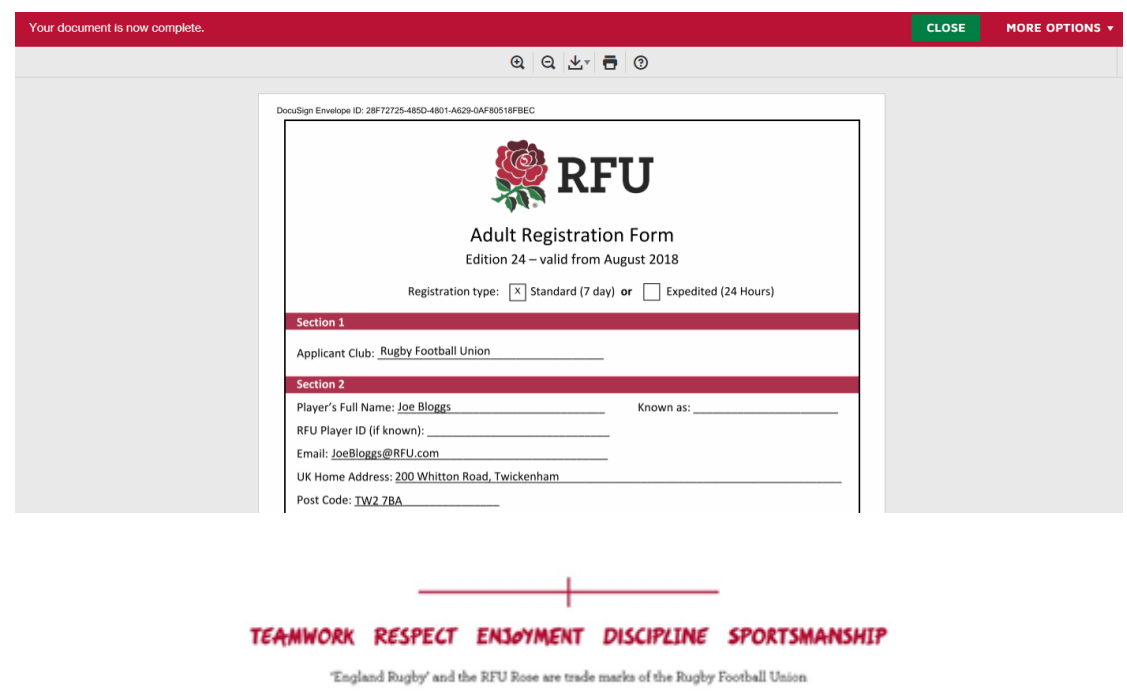

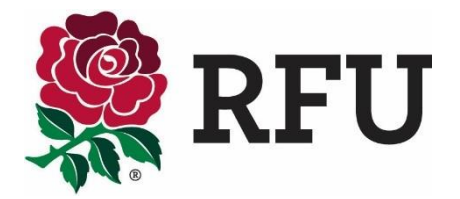

8. To **check the progress of your application**, go back to your emails and in the relevant email, click the "Continue or Review Application" button as shown below. This will bring you to a copy of the form and will show who has and has not signed the form. You can then contact the person next in the workflow to request that they sign the application form.

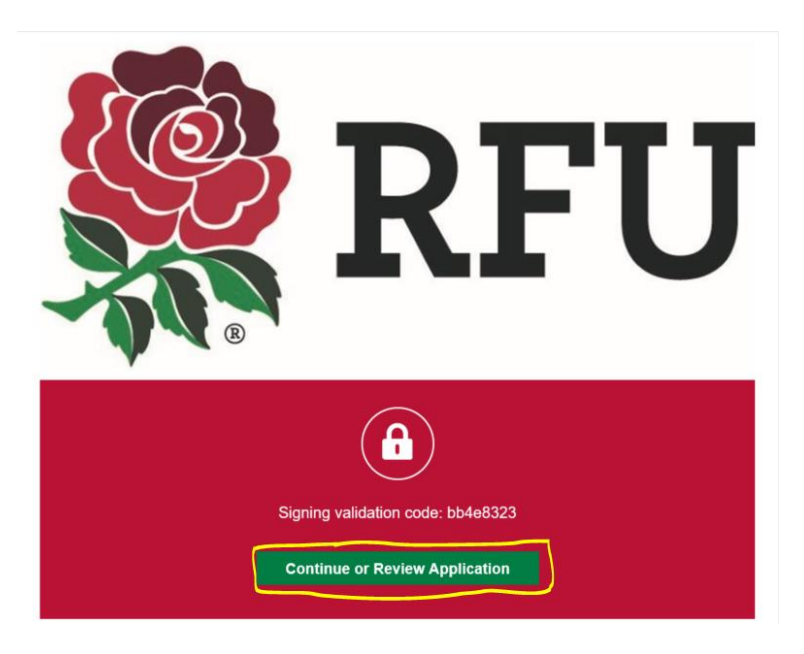

## TEAMWORK RESPECT ENJOYMENT DISCIPLINE SPORTSMANSHIP

'England Rugby' and the RFU Rose are trade marks of the Rugby Football Union

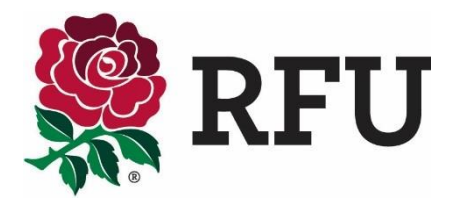

## Loan Registration Application Workflow

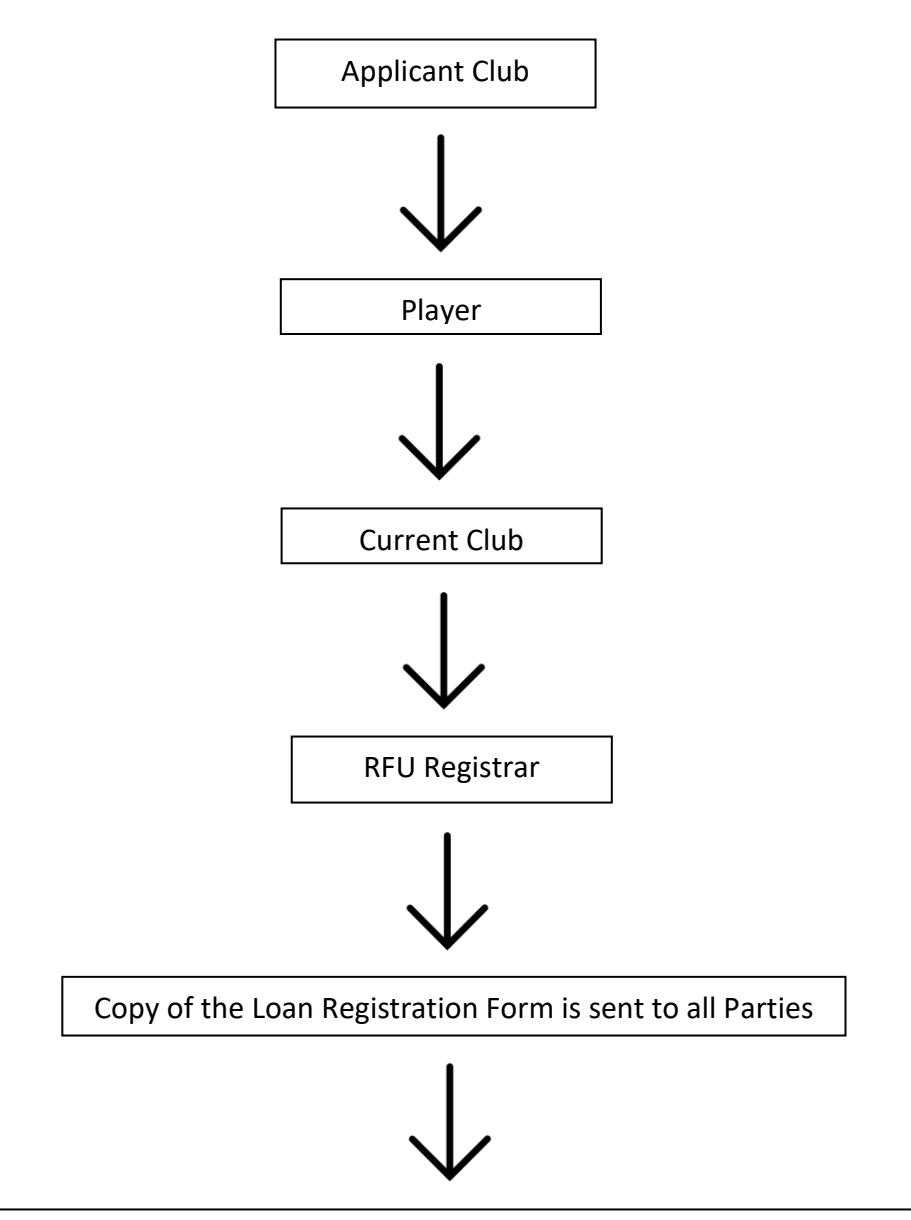

The Loan Application is reviewed and if approved, processed in the GMS and confirmed by email

## **Further Help**

If you still have any queries about this application process, via DocuSign, please [contact your RFU Registrar.](http://www.englandrugby.com/governance/club-members/player-registration/rfu-registrar-contacts)

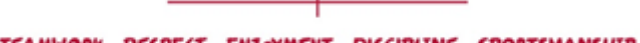

TEAMWORK RESPECT ENJOYMENT DISCIPLINE SPORTSMANSHIP

'England Rugby' and the RFU Rose are trade marks of the Rugby Football Union